## **Belmont High School Canvas Pairing students with Observers [parent/guardian]**

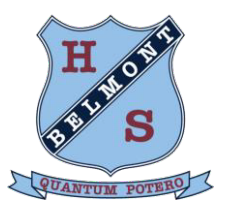

 $\vee$ 

This information is for ALL students/parents and carers **AND** students who are new to Belmont HS or have never interacted with Canvas as an Observer.

*Note: You MUST use Google Chrome when using a computer - Canvas does not work with Internet Explorer*

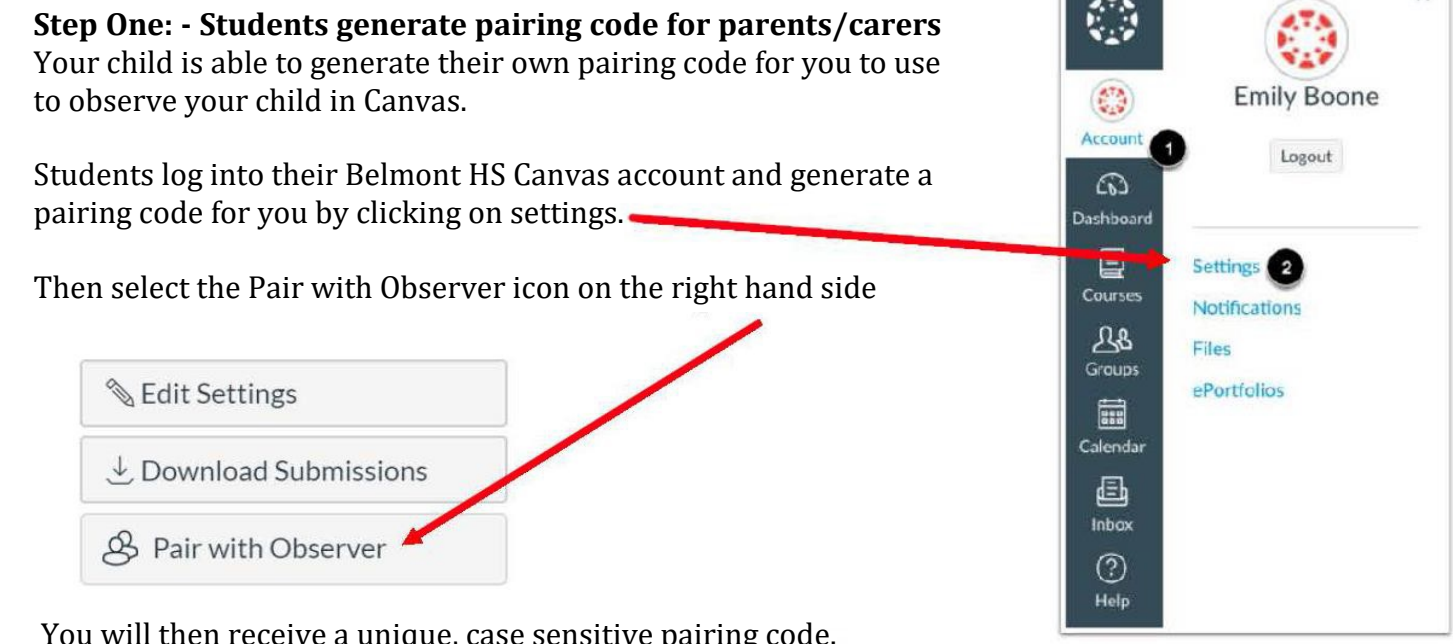

You will then receive a unique, case sensitive pairing code.

[the code below is for demonstration purposes only]

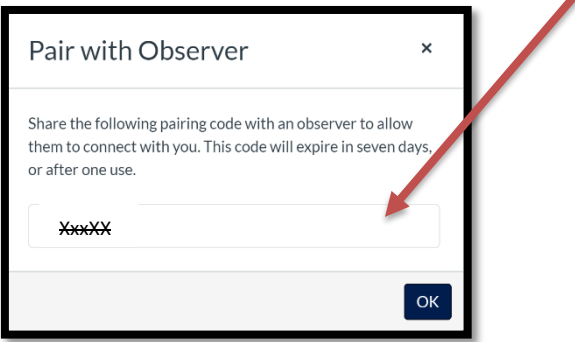

**Step Two: - Parent/Carer creates a Canvas Account that is paired with their child** Please access the following website: **https://belmont-hs.instructure.com/login/canvas**

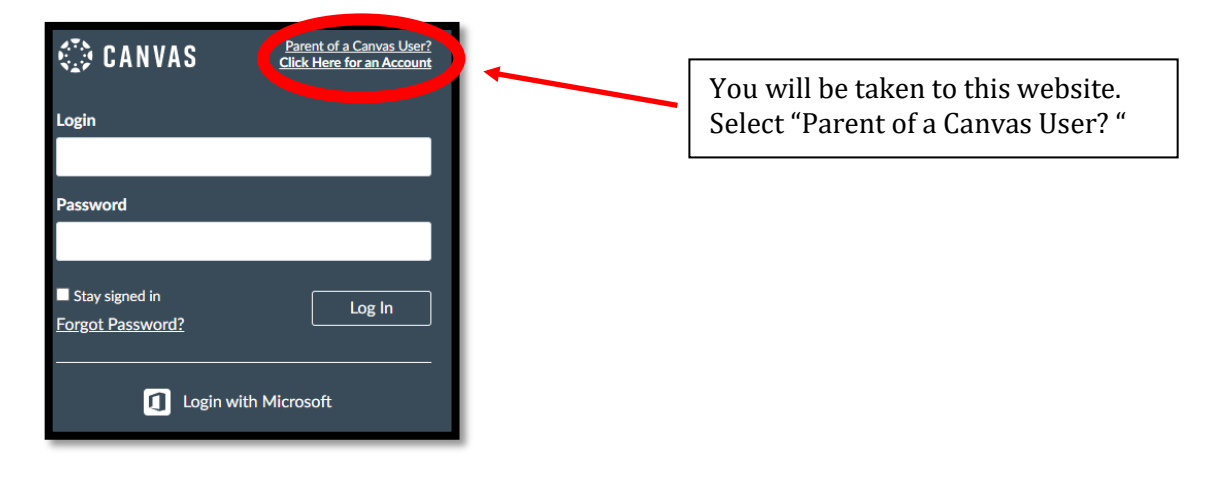

Fill in the information below and add the pairing code that you have generated [on previous page].

Click 'Start Participating' when finished.

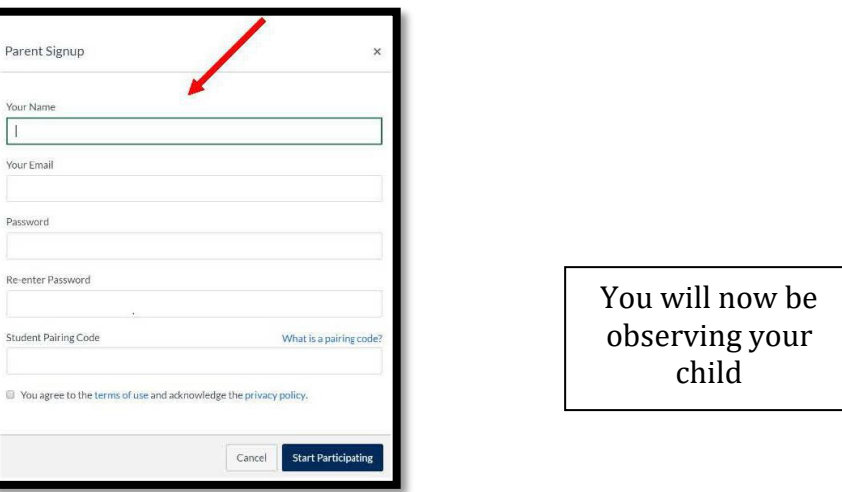

After you have completed the registration process you may wish to download the Canvas Parent App in the Google Play or App Store on Apple devices.

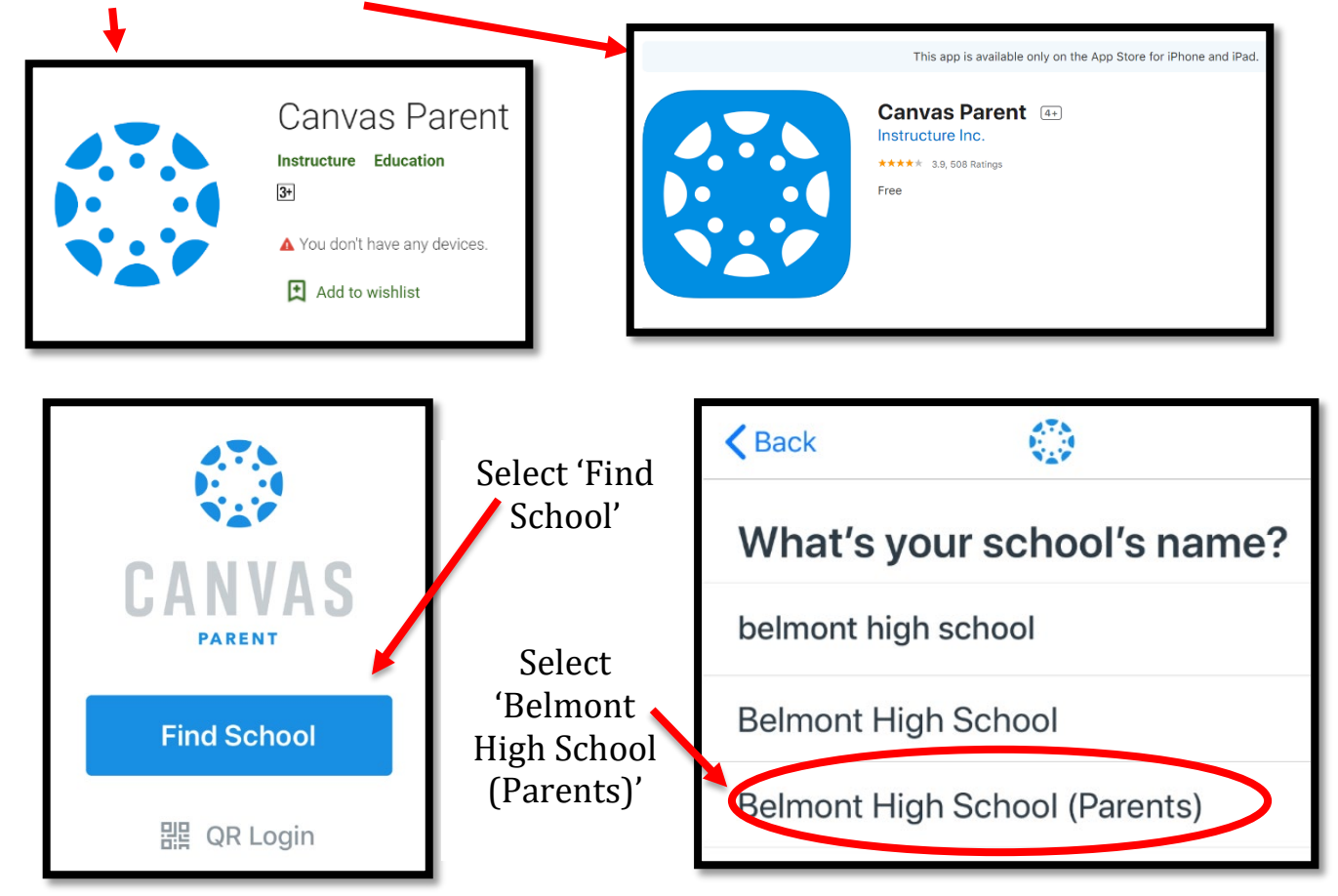

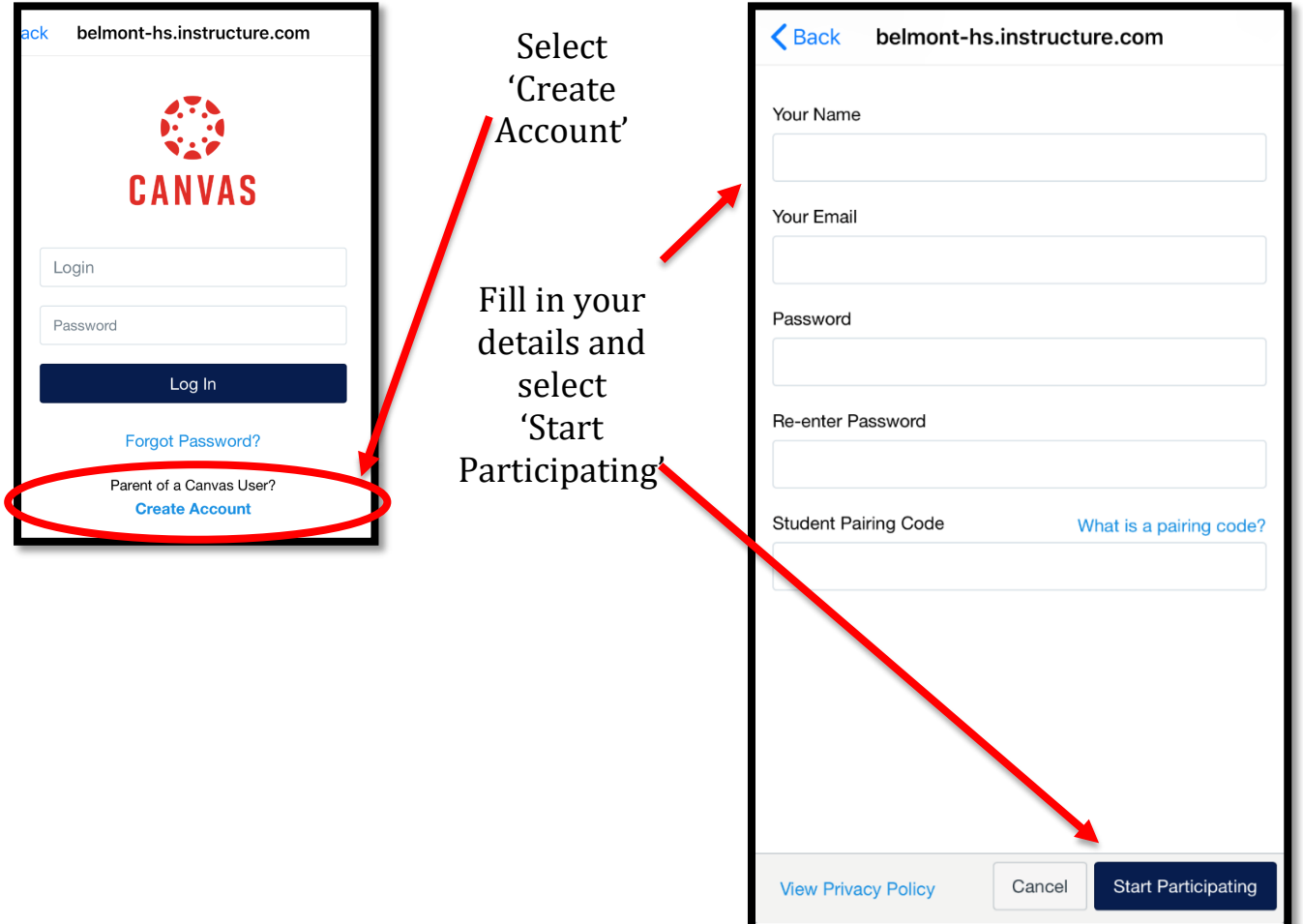

## **Step Three: - Adding another child to your Canvas parent account**

If you have more than one child enrolled at Belmont HS and wish to add another child to your account please follow the steps below:

Click on your account [left hand side] and select Settings. Then click on Observing.

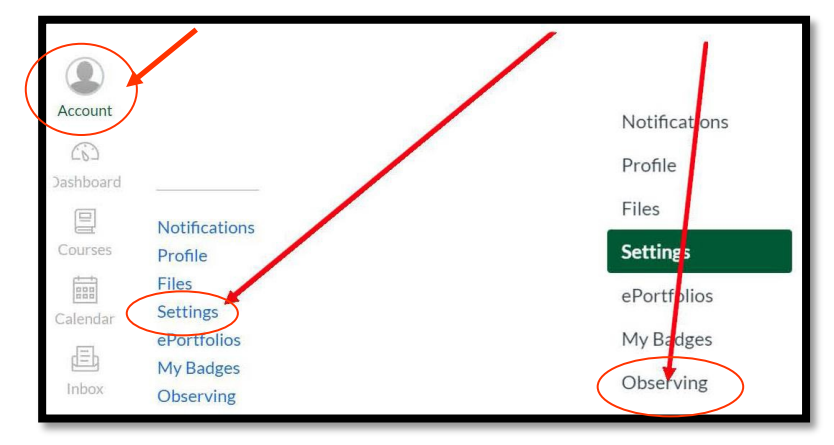

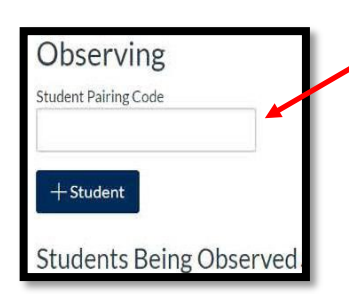

You may add any other students to your account by adding their personal pairing codes here. Students you are already observing are listed below.